### UPORABA APLIKACIJE

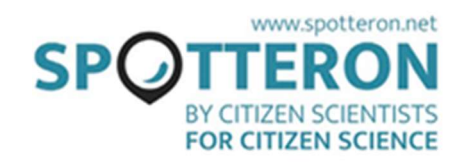

#### PRENOS APLIKACIJE

Aplikacijo lahko najdete v trgovini Google Play ali Apple App Store. Alternativno lahko vnesete svoje pripombe na spletno stran projekta.

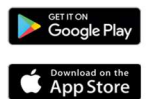

## REGISTRIRANJE RAČUNA + PRIJAVA

Ko prvič odprete aplikacijo, morate opraviti registracijo uporabniškega računa SPOTTERON s svojim e-naslovom, uporabniškim imenom, ki ima več kot 6 črk in geslom, ki vsebuje več kot 8 črk. Z vnašanjem točk svojih opazovanj lahko začnete kar takoj. Če ste se odjavili ali ste bili nekaj časa neaktivni, se lahko ponovno prijavite z e-naslovom in izbranim geslom.

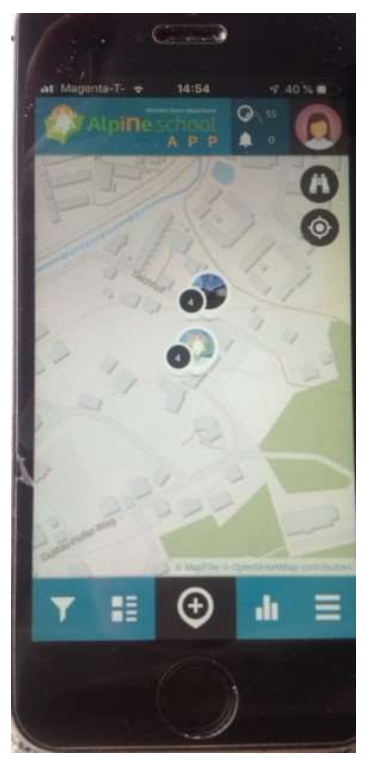

#### POGLED V APLIKACIJI

Zemljevid aplikacije prikaže vašo trenutno lokacijo in na njem lahko vidite točke, ki so bili na zemljevid že vneseni. V zgornjem desnem kotu lahko vidite število vaših vnesenih opažanj, nova obvestila in vaš uporabniški profil. Na dnu izbirate med gumbi, ki ponazarjajo funkcije filtra, seznam najnovejših vnosov, statistiko in glavni spustni meni.

### DODAJANJE NOVE TOČKE

Če želite dodati novo točko na zemljevid, preprosto kliknite ikono z znakom + . Znak lahko uporabite za skok na trenutno lokacijo, če je vaš GPS vklopljen. Uporabite lahko tudi iskanje naslova ali ročno premaknete zemljevid na svojo lokacijo $\bullet$ . Pozicijska oznaka vam pokaže, kje na zemljevidu bo postavljeno vaše mesto. Če je pozicijska oznaka na pravem mestu, izpolnite vsa polja vprašalnika od zgoraj navzdol.

### IZBERITE KATEGORIJO

Elementi opazovanja se lahko razvrstijo v različne kategorije opazovanj. Izberite pravo kategorijo glede na predmet vašega opazovanja.

# DODAJTE SLIKO PREDMETA/ELEMENTA, KI GA OPAZUJETE

Posnemite sliko, da bo vaše opazovanje vidno tudi drugim uporabnikom. Kot fotografijo opazovanja lahko uporabite tudi sliko iz galerije.

### SHRANITE SVOJE OPAZOVANJE

Ko boste kliknili na gumb »Shrani«, bo točka dodana na zemljevid. S simbolom**ici** v spodnjem desnem kotu lahko svoje opazovanje naložite na čakalno mesto in ga naložite kasneje, če pri opazovanju nimate internetne povezave. Ko je nalaganje končano, boste dobili sporočilo, da je bila točka uspešno dodana na zemljevid in da lahko s klikom nanjo vidite shranjene informacije.

V primeru, da točko prenesete iz čakalnega mesta, bo poleg ostalih informacij vedno dodan tudi datum, ko ste vnesli opazovanje. Po potrebi lahko spremenite datum tudi kasneje na spletni strani.

### **POSODOBITEV TOČKE**

Vse vaše točke, ki so vidne na zemljevidu, lahko posodobite. S posodabljanjem točk so vidne spremembe vaših opazovanj, ki bogatijo bazo podatkov. Za posodobitev točke najprej

kliknite na samo točko in ko se točka odpre, na zemljevidu kliknite ikono  $\bigstar$ . Potem je postopek popolnoma enak prvemu opazovanju. Na zemljevidu in seznamu zadnjih vnosov lahko vidite vse posodobitve, ki so bile izvedene na posamezni točki.

# UREDITEV TOČKE

Če ste pri prvem vnosu točke ali njenih posodobitvah naredili napako, lahko podatke urejate s klikom na simbol svinčnika.

## **E IZBRIS TOČKE**

Če želite izbrisati točko opazovanja, kliknite ikono s tremi navpičnimi točkami in izberite gumb "izbris točke" Če točka vsebuje tudi podatke posodobitev, bo izbrisan le izbrani vnos.

# **FILTER**

Tukaj lahko filtrirate izbrane točke glede na časovno obdobje, v katerem so bile vnesene, ali glede na kategorijo opazovanja. Omogočeno je tudi, da lahko na zemljevidu vidite le želene točke. Kasneje ne pozabite nastaviti filtra nazaj v prvotno pozicijo, da boste lahko ponovno videli vse točke.

# **NOVE TOČKE**

S klikom na ikono novih točk si lahko ogledate nazadnje dodane točke.

## **HI** RAZVRSTITEV

Razvrstitev prikaže deset uporabnikov, ki so dodali največ točk oz. opazovanj.

### STRANSKI SPUSTNI SEZNAM

V stranskem spustnem seznamu lahko najdete (med drugim) še več informacij o projektu, "čakalnih točkah", ki jih še niste naložili - osnutkih, obvestila, vaš profil, osebne nastavitve (na primer jezik in ozadje zemljevida), intro-priročnik, funkcijo iskanja drugih uporabnikov in možnost odjave.

# **PROFILI & DRUGI UPORABNIKI**

S klikom na svoj profil v zgornjem desnem kotu lahko dostopate do lastnega uporabniškega profila. Tam boste našli tudi časovnico aktivnosti drugih uporabnikov, ki jih spremljate, in seznam vaših točk. S klikom na simbol peresa lahko urejate podatke v svojem profilu. Na desni strani lahko najdete tudi seznam uporabnikov, ki jih spremljate in uporabnike, ki spremljajo vas.

## VŠEČKANJE TOČK**O**

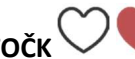

Če vam je všeč opazovanje drugega uporabnika, lahko to pokažete s klikom na srce.

### KOMENTIRANJE TOČK

Točke in opazovanja drugih uporabnikov lahko komentirate, sprašujete ali prosite za pomoč.

## DELJENJE TOČK

S klikom na simbol za skupno rabo lahko svoje točke delite po socialnih omrežjih Facebook, Twitter in Google+. Hkrati je omogočena tudi delitev povezave prek izbranega medija, orodja (eMail).

### SLEDENJE UPORABNIKOM

Če ne želite zamuditi novih vnosov nekaterih uporabnikov, jih lahko spremljate. Vse kar morate storiti, je izbrati eno od točk željenega uporabnika in pritisnete gumb »follow«. V spustnem seznamu lahko željenega uporabnika iščete tudi po uporabniškem imenu.

### PRVA POMOČ, ČE NASTOPIJO TEŽAVE!

### SPOROČILO O NAPAKI: NISTE PRIJAVLJENI

Če se pri shranjevanju vašega mesta prikaže sporočilo o napaki, kot je "niste prijavljeni", najprej shranite opazovanje kot osnutek. Ponovno ga lahko najdete na "čakalnih mestih" in jo ponovno naložite, ko se ponovno prijavite.

### NI INTERNETNE POVEZAVE, KO OPAZUJETE

Še vedno lahko opravite opazovanje in novo točko shranite kot osnutek za pozneje. Najdete jo v stranskem spustnem seznamu na "čakalnih mestih" in jo poskušate naložiti, ko boste imeli internetno povezavo. Pomembno je izdelati točko na mestu opazovanja, saj bo tako shranjen dejanski datum opazovanja in ne datum nalaganja točke.

### GPS LOKACIJA NE DELUJE

Če zemljevid ne prikazuje vaše trenutne lokacije, lahko mesto opazovanja vnesete preko iskanja naslovov $\bigoplus$  ali premaknete zemljevid glede na vašo lokacijo.

Če želite, da se vaša lokacija opazovanja avtomatično prikaže, lahko vklopite GPS  $\blacklozenge$  (če ta že ni bil vklopljen) in ponovno odprete aplikacijo, počakate nekaj sekund in kliknite  $\odot$  simbol (glejte "dodaj novo točko").